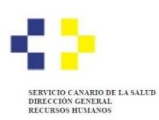

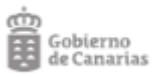

## **PROCESOS SELECTIVOS DE ESTABILIZACIÓN Y ORDINARIO 2022 - SUBSANAR EXCLUSIÓN EN LA RELACIÓN PROVISIONAL -**

## **Personas EXCLUIDAS en la relación provisional:**

- **1.** Consulte el **motivo de exclusión** en la resolución por la que se aprueba la relación provisional de personas admitidas y excluidas.
- **2.** Formas de subsanación para cada motivo de exclusión:

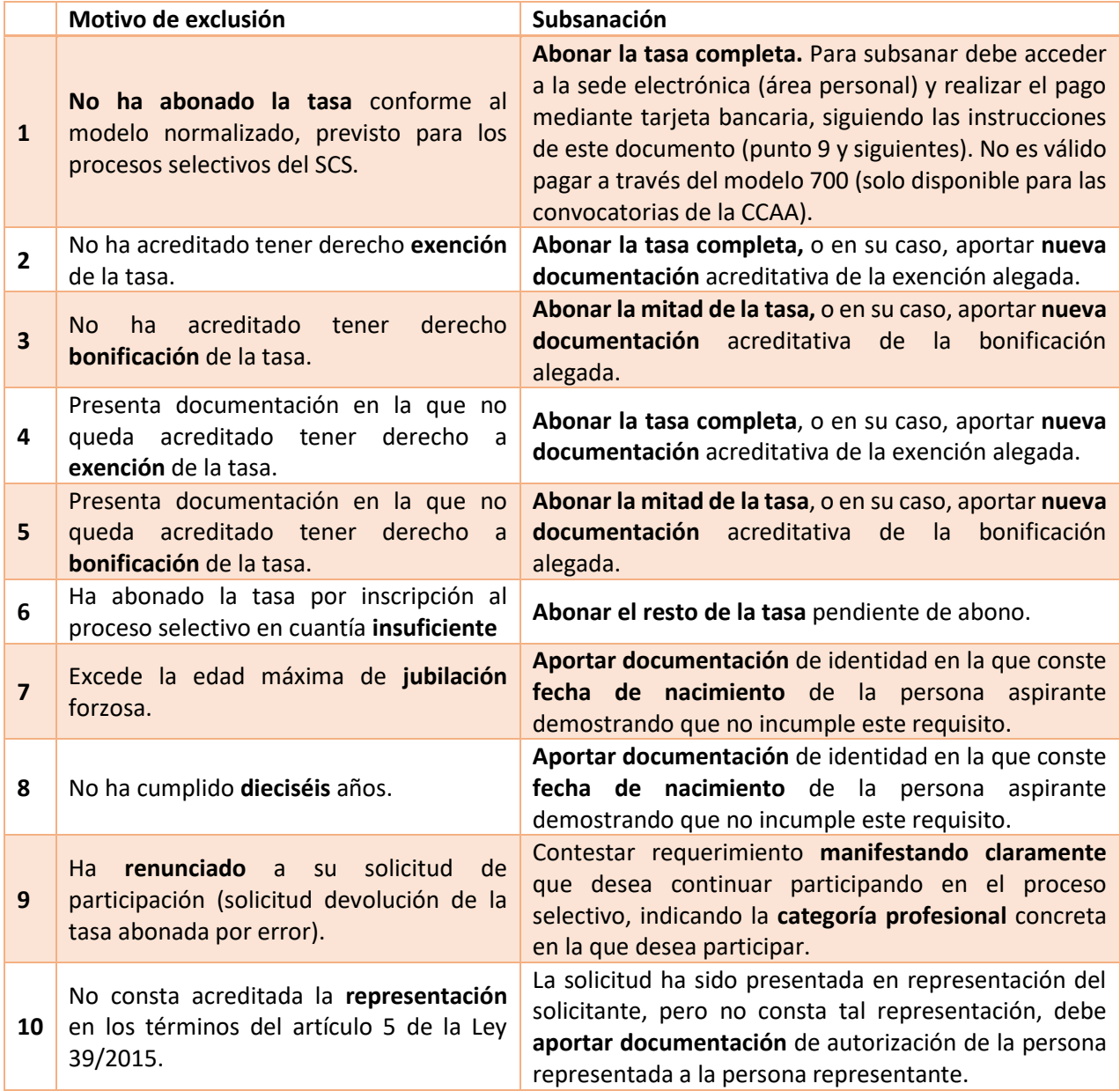

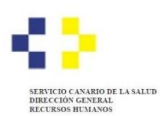

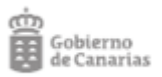

**3.** A continuación, acceda a su [Área personal](https://sede.gobiernodecanarias.org/sede/area_personal) de la sede electrónica a través del siguiente enlace: [https://sede.gobiernodecanarias.org/sede/area\\_personal](https://sede.gobiernodecanarias.org/sede/area_personal) y entre en el apartado "**Gestión de requerimientos pendientes**":

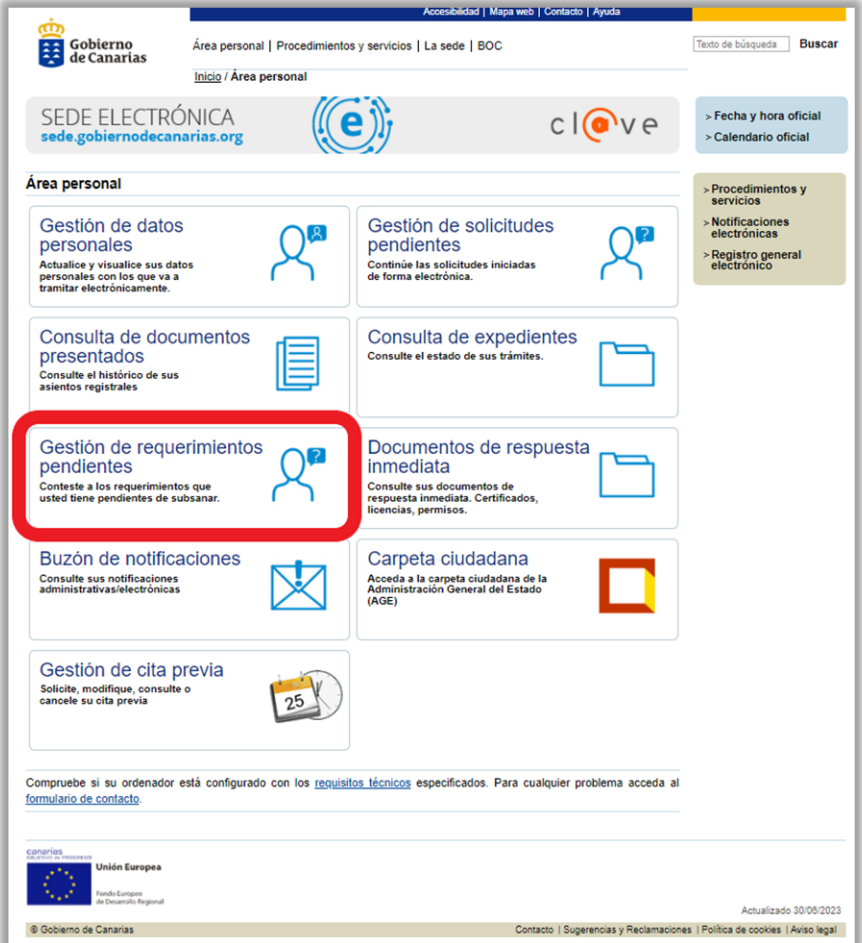

**4.** Seleccione el **sistema de identificación y firma** que desea utilizar. Recomendamos hacerlo con Certificado digital, dado que el Acceso con Clave únicamente es válido si se dispone de un sistema de nivel de seguridad superior (Clave firma). El sistema Clave pin no es suficiente puesto que no permite firmar documentos:

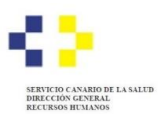

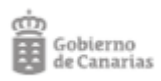

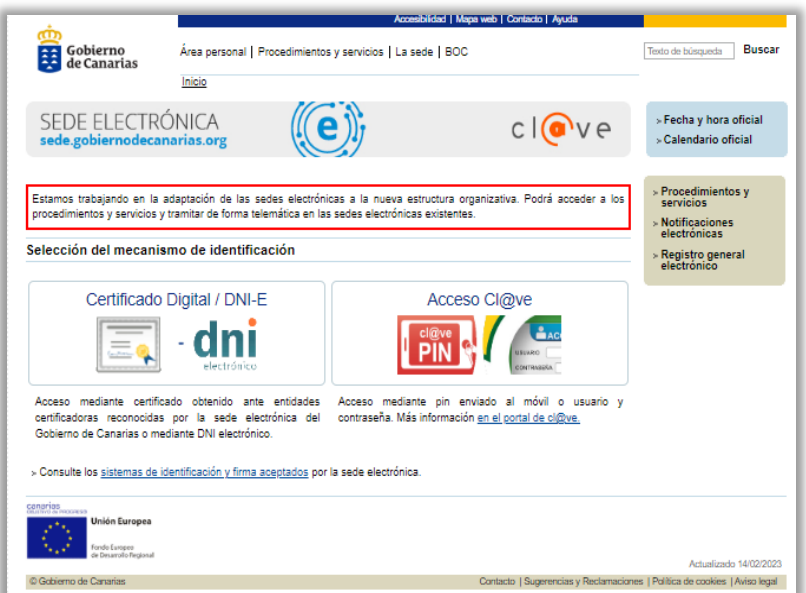

**5. Valide** el medio de identificación elegido:

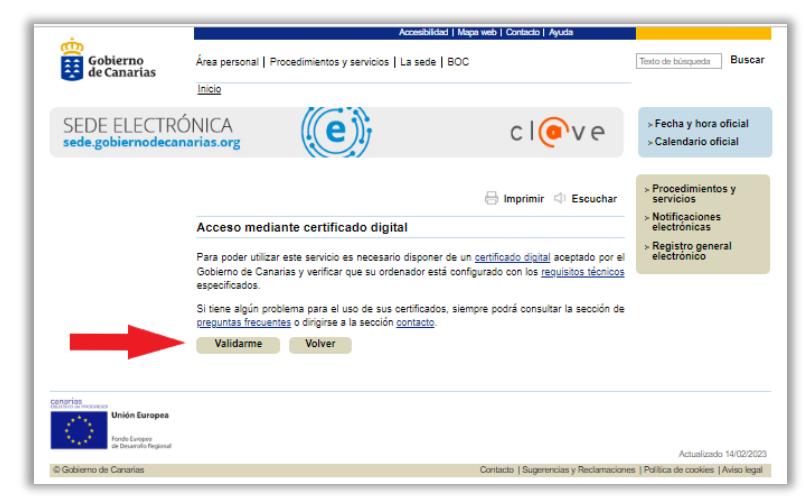

**6.** En el caso de tener varios requerimientos en estado pendiente de contestación, asegúrese de seleccionar el **número de expediente** correcto y pulse sobre el botón "**Contestar Requerimiento**". Muy Importante. Si tuviera varios requerimientos pendientes por participar en varios procesos selectivos deberá contestar cada uno de ellos por separado. Seleccione el requerimiento relacionado con el proceso selectivo y pulse el botón "**Contestar Requerimiento**":

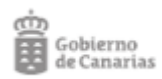

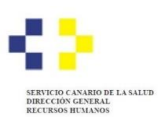

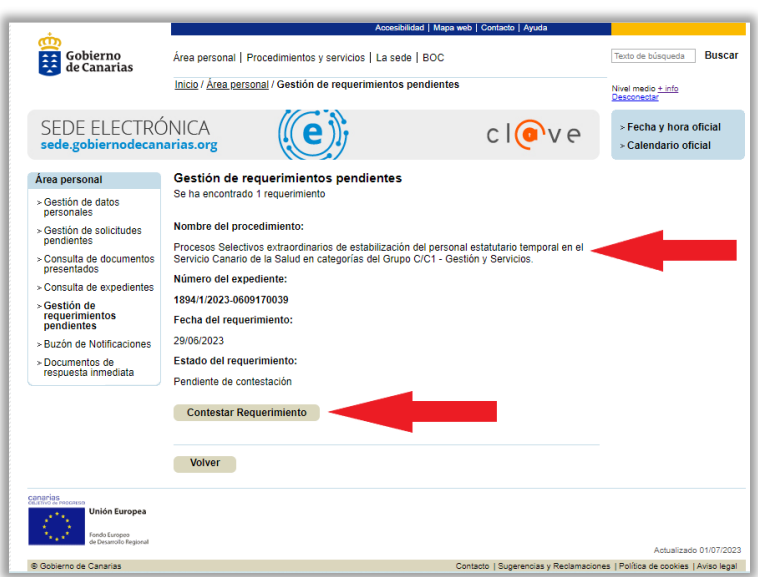

**7.** Entre en el Formulario de subsanación con el botón "**Iniciar**":

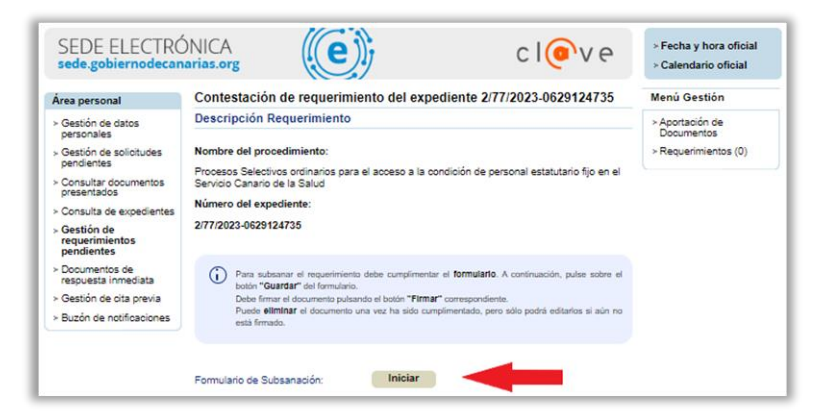

**8.** Cumplimente el Formulario de subsanación con sus alegaciones:

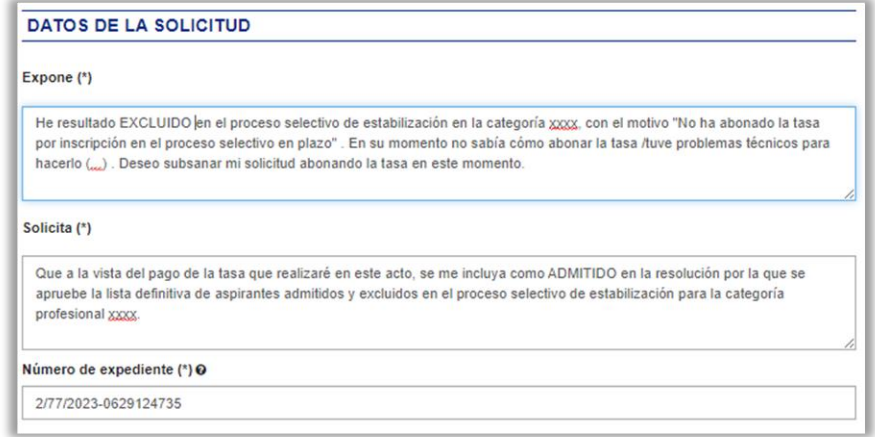

*Ejemplo de alegaciones en Formulario de subsanación*

**9.** Si su exclusión está relacionada con la falta de pago de la **tasa**, cumplimente lo que corresponda en este apartado:

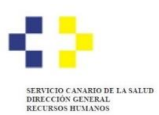

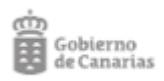

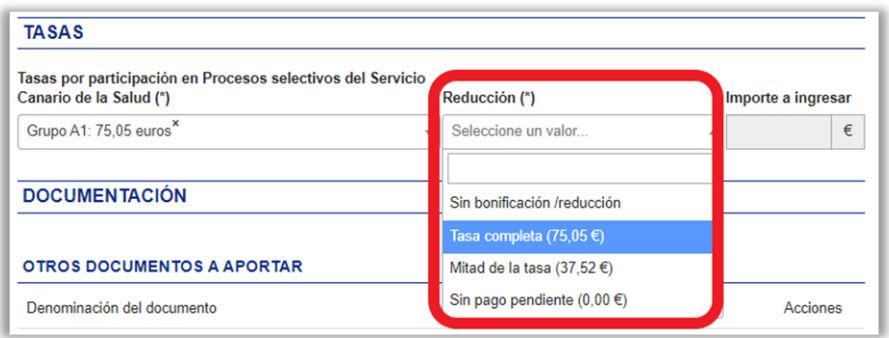

**10.** Tras cumplimentar el formulario, pulse el botón "**Guardar y validar**" y a continuación, pulse sobre "**Firmar**" para firmar el Formulario de subsanación:

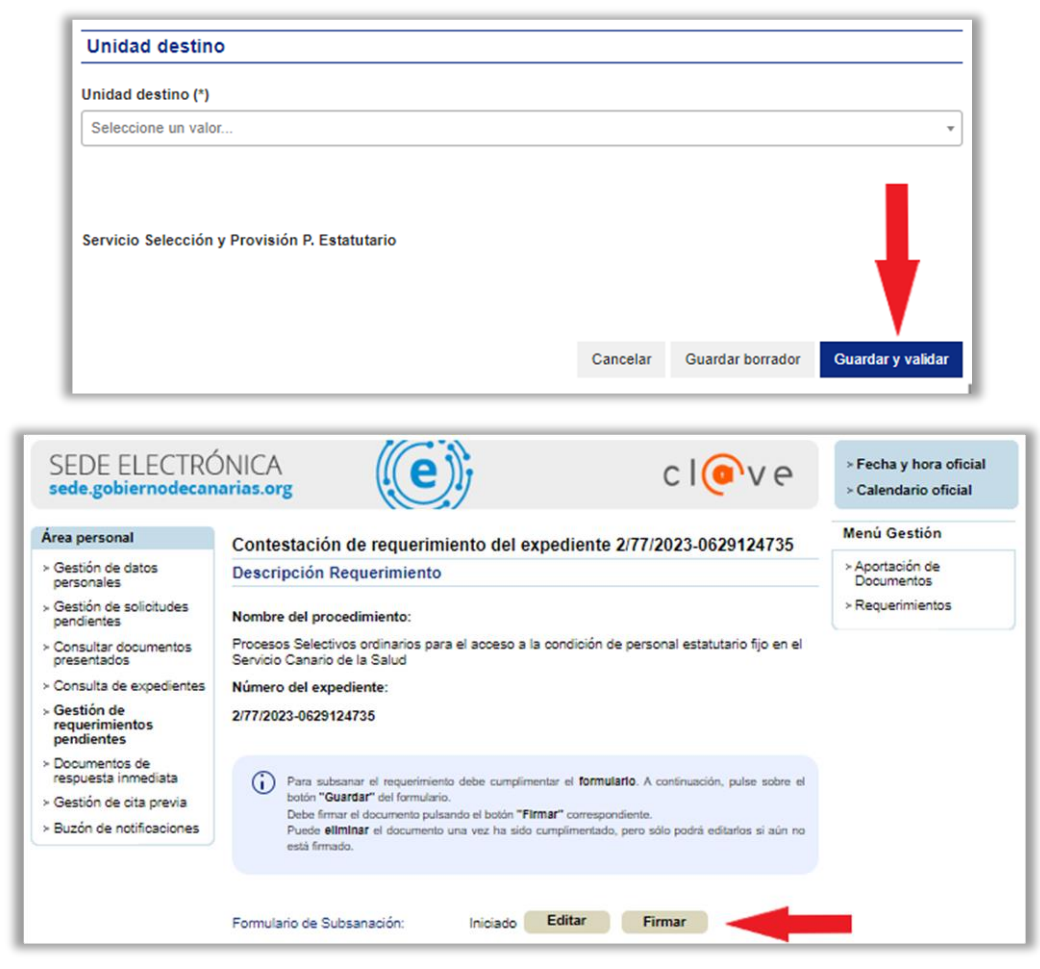

**11.** Pague la tasa pulsando el botón "**Realizar pago**":

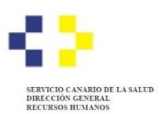

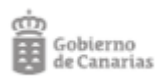

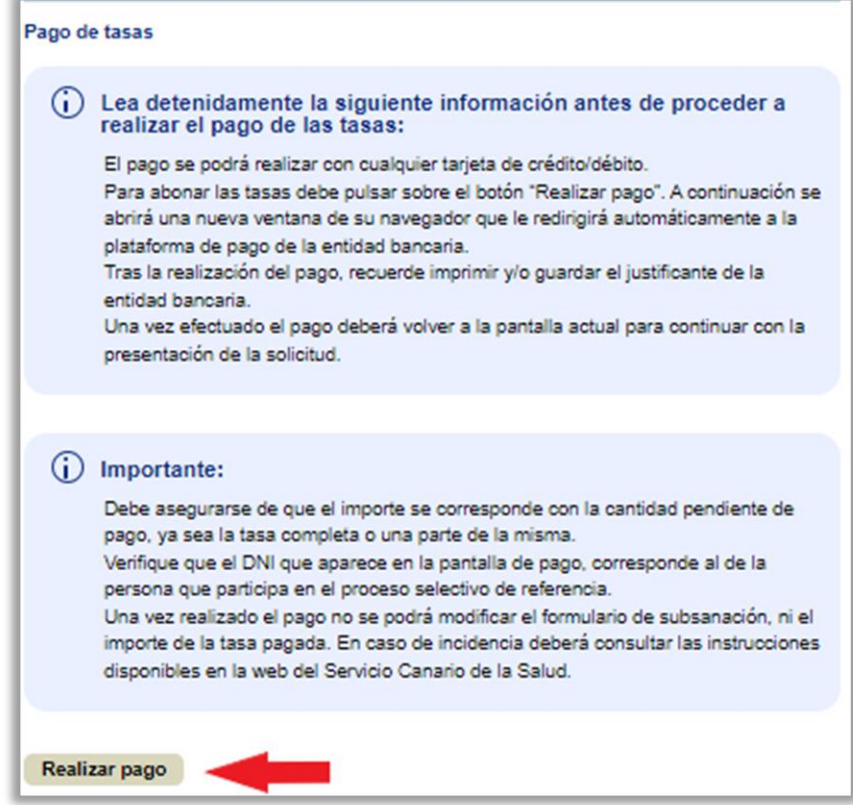

**12.** Se ha redirigido a la pasarela "**TPV Institucional**", dónde deberá realizar el pago de la tasa con tarjeta bancaria:

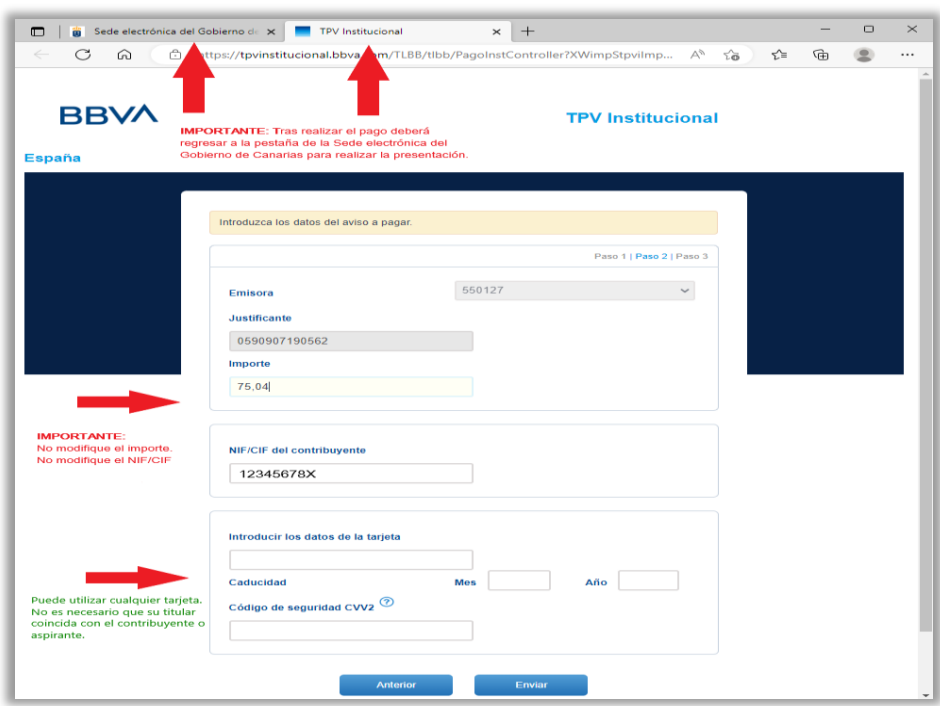

**13.** Genere el justificante de pago de la entidad bancaria pulsando sobre "**Imprimir justificante**":

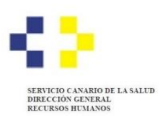

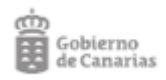

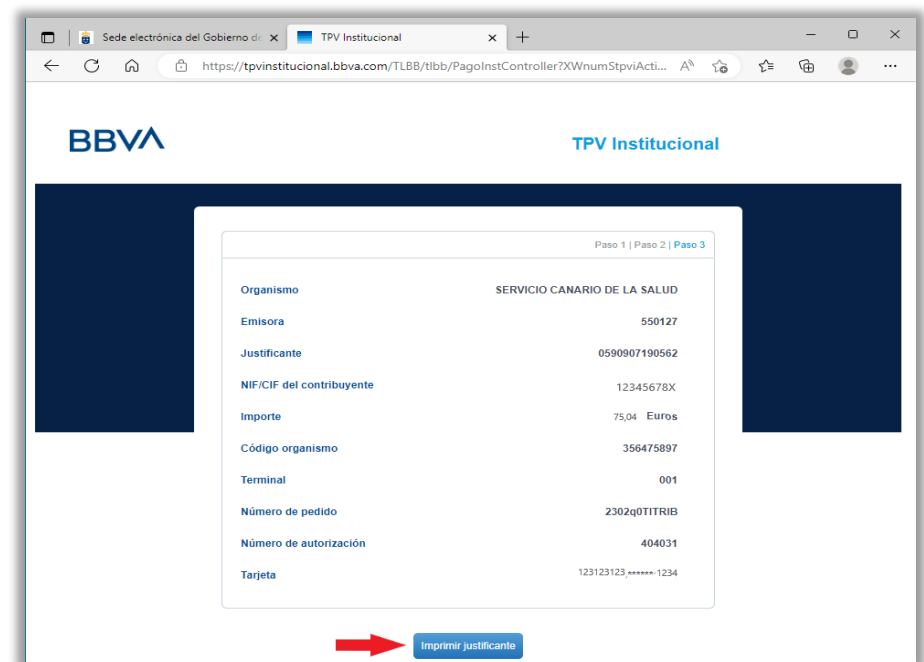

**14. Guarde** o **imprima** el justificante de pago que genera la entidad bancaria:

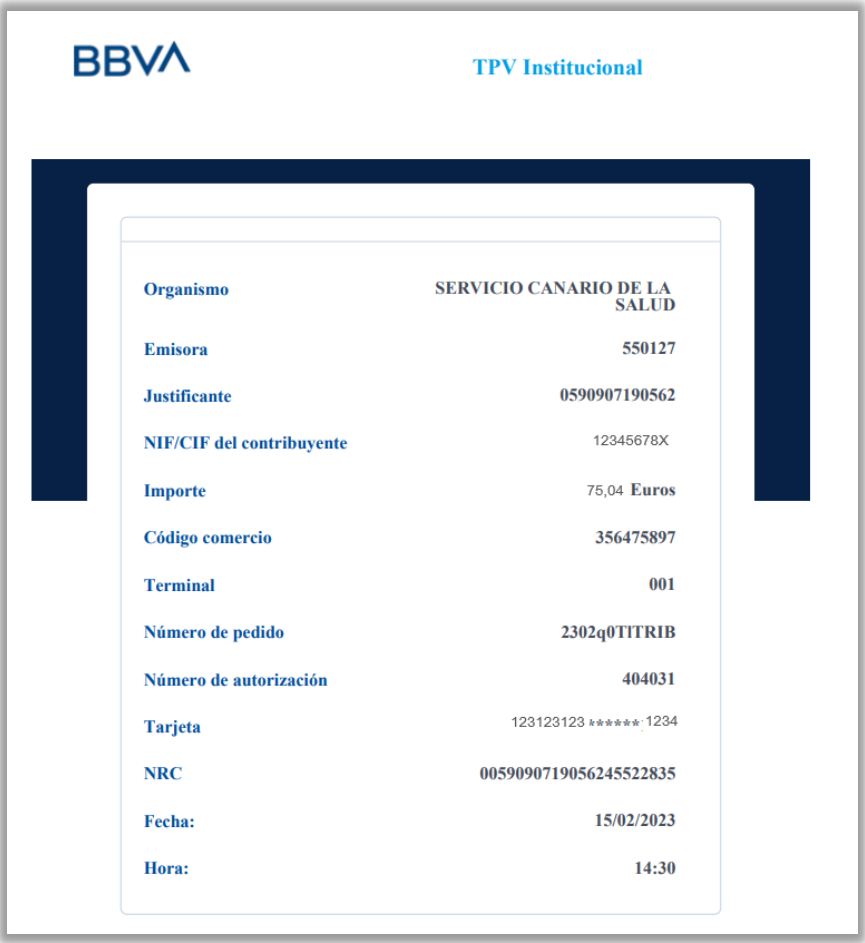

**15.** A continuación, **vuelva a la pestaña de la Sede electrónica del Gobierno de Canarias**:

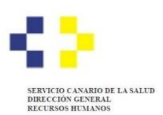

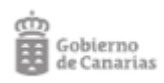

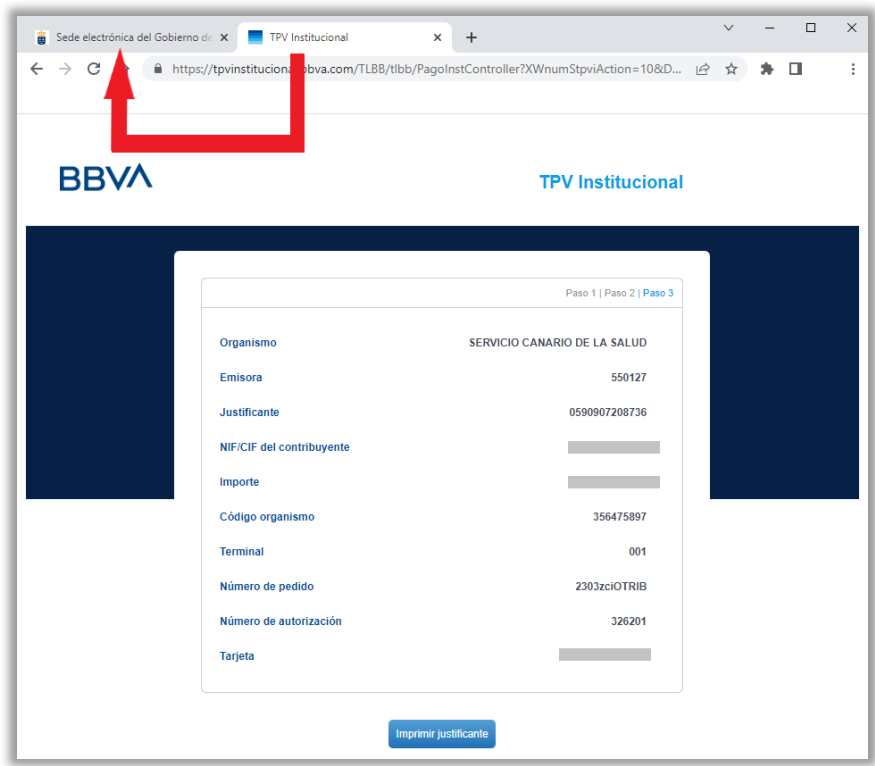

**16.** En el caso de que deba aportar documentación a fin de justificar sus alegaciones algún puede hacerlo en el apartado "**Adjuntar documento**" que corresponda:

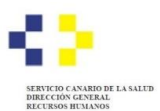

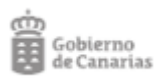

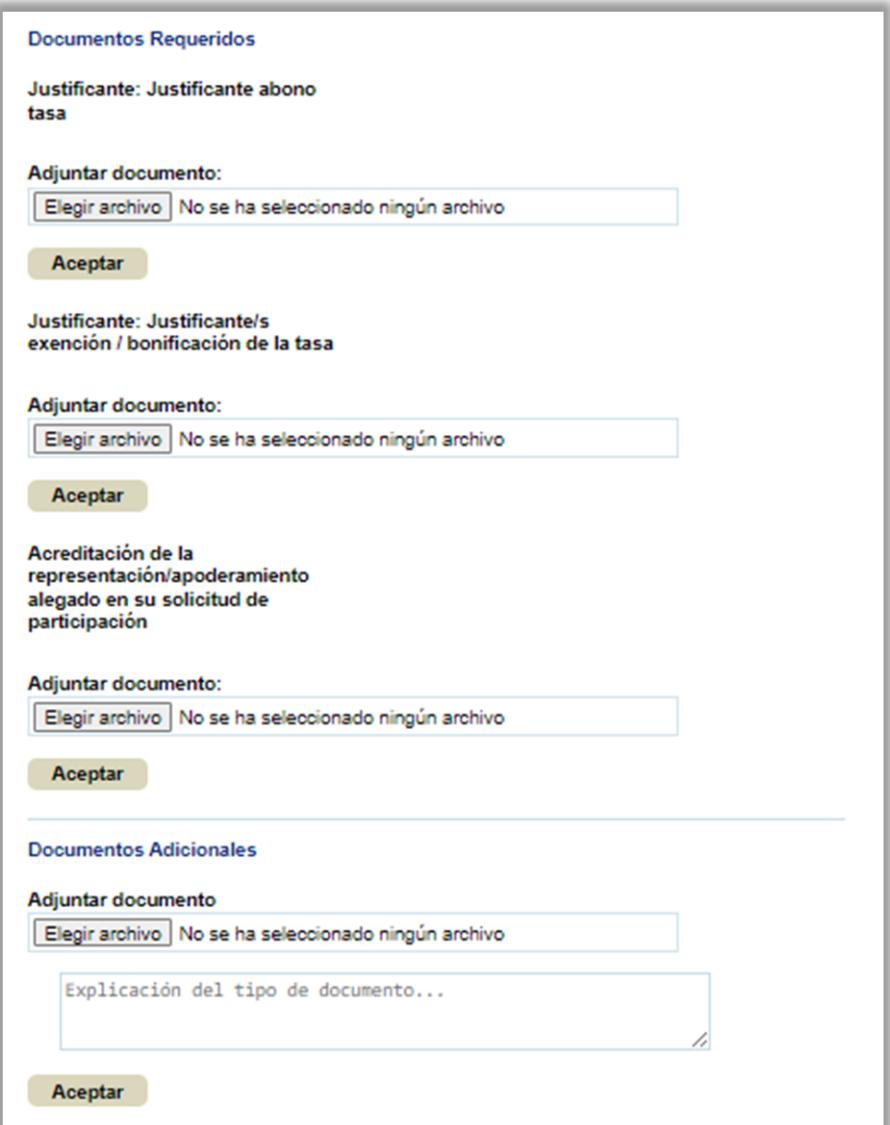

**17.** Por último, pulsar el botón "**Contestar al requerimiento**":

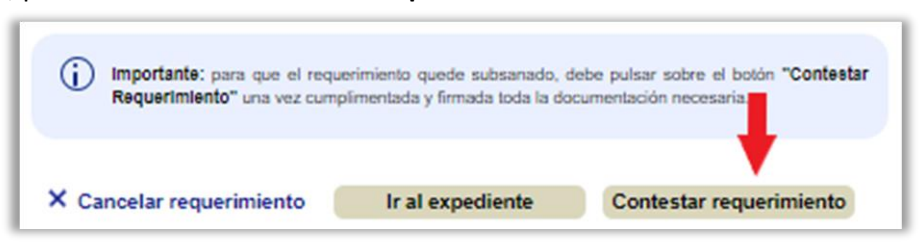

**18.** El sistema le indicará que el documento ha sido entregado correctamente y podrá obtener un **justificante** de la presentación en el botón "**Ver documento**":

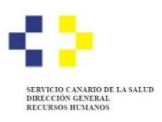

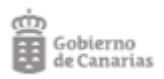

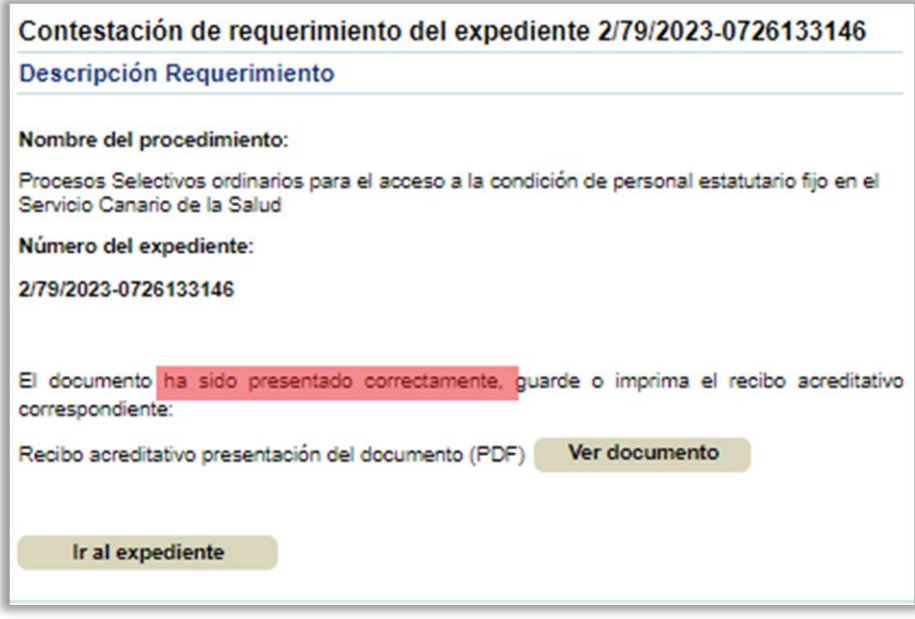